## **Acrobat Reader**

## **Naše tipy pro práci s aplikací Acrobat Reader**

ÚIT **doporučuje** pracovat se soubory uloženými na lokálním disku, zejména pokud PDF soubor hodláte upravovat, revidovat či opatřovat poznámkami.

**1.** Otevřete požadovaný dokument [Obr.1](https://uit.opf.slu.cz/_media/navody:adobe01.png).

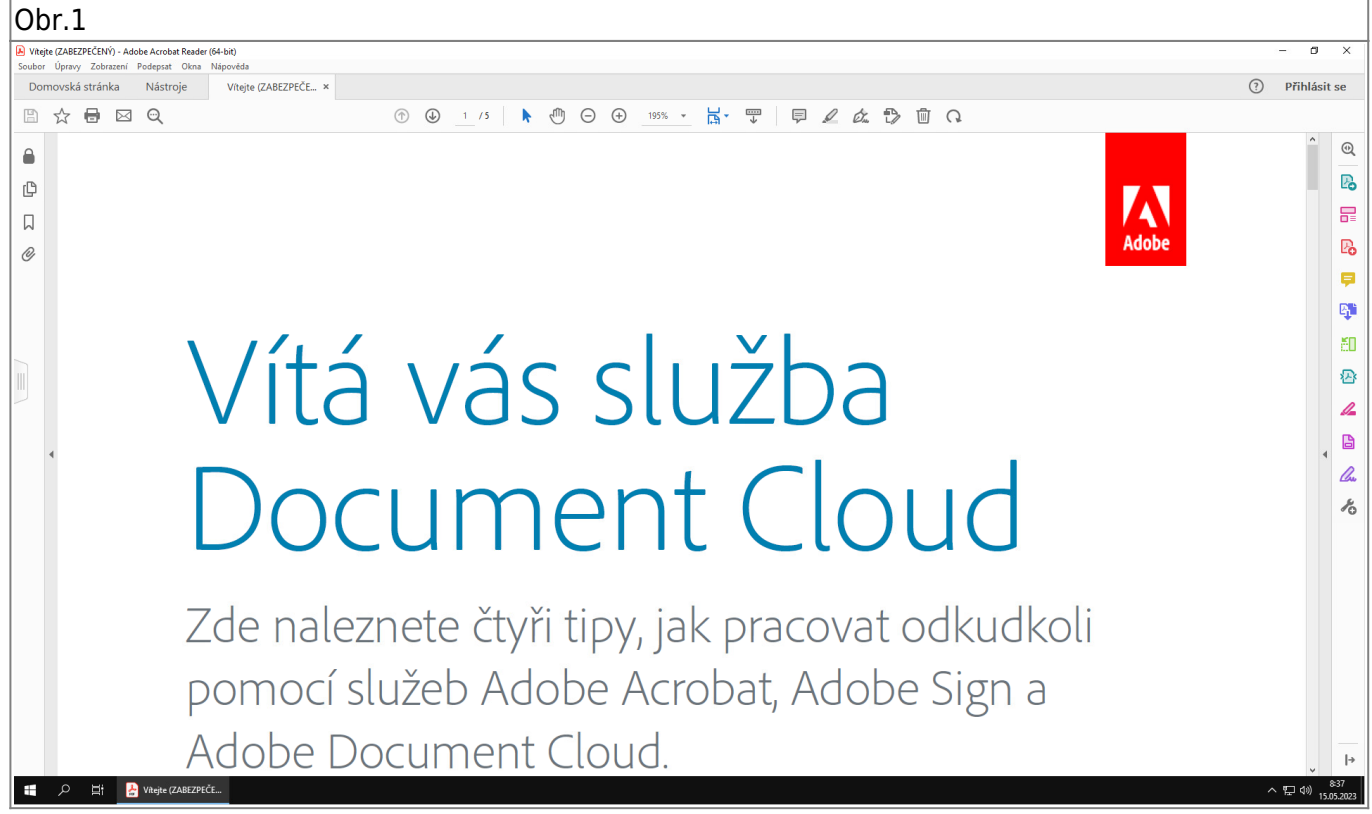

**2.** V horní navigační liště najdete volby (panel) pro práci s dokumentem [Obr.2.](https://uit.opf.slu.cz/_media/navody:adobe02.png) Nabídku voleb (panel) je možné upravovat po kliknutí pravým tlačítkem myši. Panel na vašem počítači se tedy může o panelu dokumentovaného na obrázku.

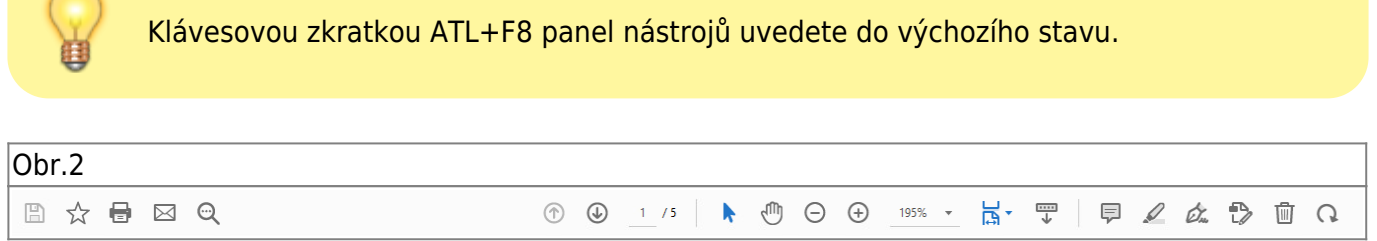

**3.** V prostřední části lišty se nachází ikona ovládání zobrazení dokumentu umožňující manipulaci s velikostí zapnutí režimu **Přizpůsobit pro jednu celou stránku** nebo aktivovat **Režim čtení** [Obr.3](https://uit.opf.slu.cz/_media/navody:adobe03.png).

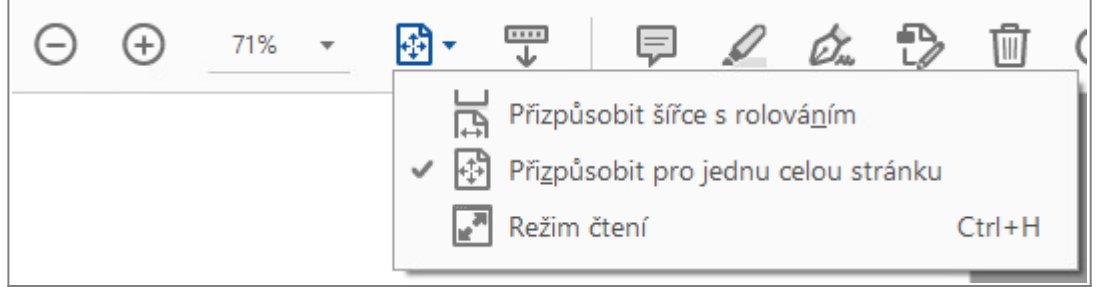

**4.** Vedle ovládání zobrazení jsou umístěny ikony funkcí s možnostmi úprav zejména: **Přidat lístek s poznámkou**, **Zvýraznit text** nebo **Podepsat dokument** [Obr.4](https://uit.opf.slu.cz/_media/navody:adobe04.png). Přidání poznámky naleznete také po kliknutí pravým tlačítkem myši v dokumentu [Obr.5.](https://uit.opf.slu.cz/_media/navody:adobe05.png)

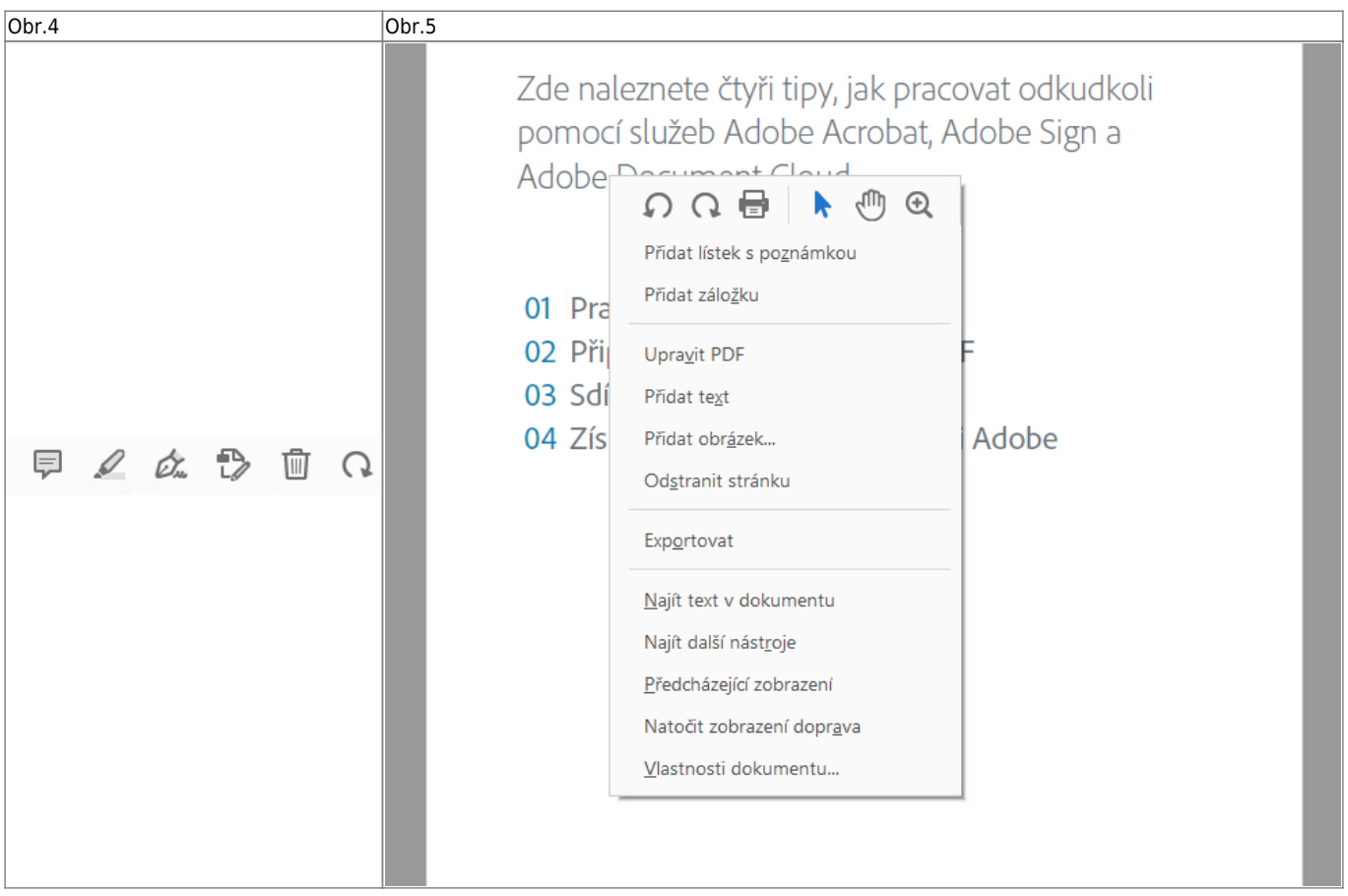

**5.** Po vložení poznámky se zobrazí pole pro zadání textu. Poznámku lze také barevně označit nebo tahem přesunou její umístění. [Obr.6](https://uit.opf.slu.cz/_media/navody:adobe06.png).

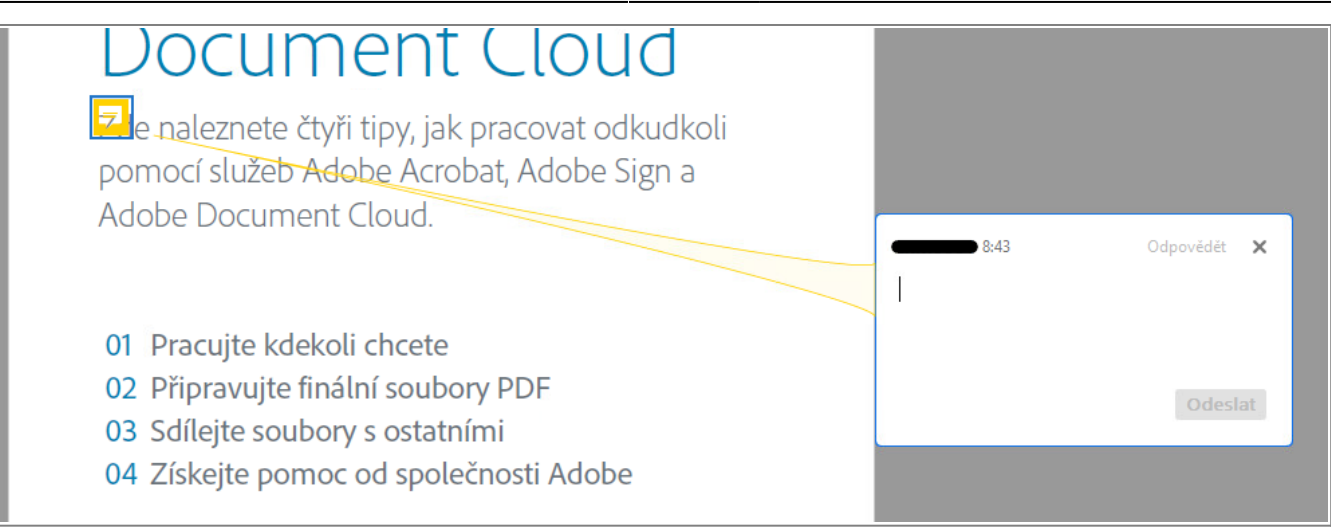

**6.** Při volbě zvýraznění textu se změní kurzor na výběr a tahem označíte požadovanou část. Barvu zvýraznění lze upravit. [Obr.7](https://uit.opf.slu.cz/_media/navody:adobe07.png).

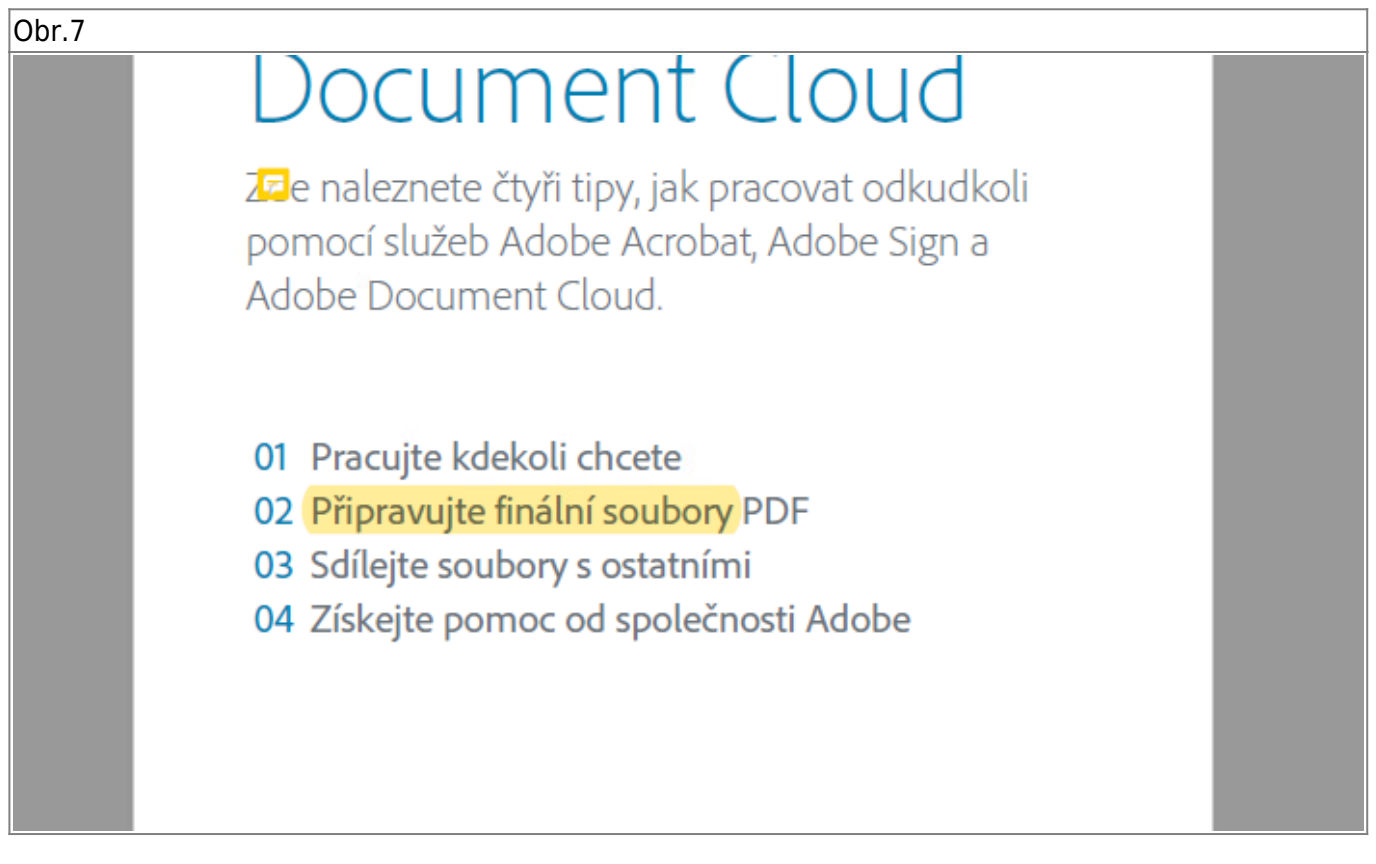

**7.** V pravé části zvolte ikonu **Poznámka** [Obr.8](https://uit.opf.slu.cz/_media/navody:adobe08.png).

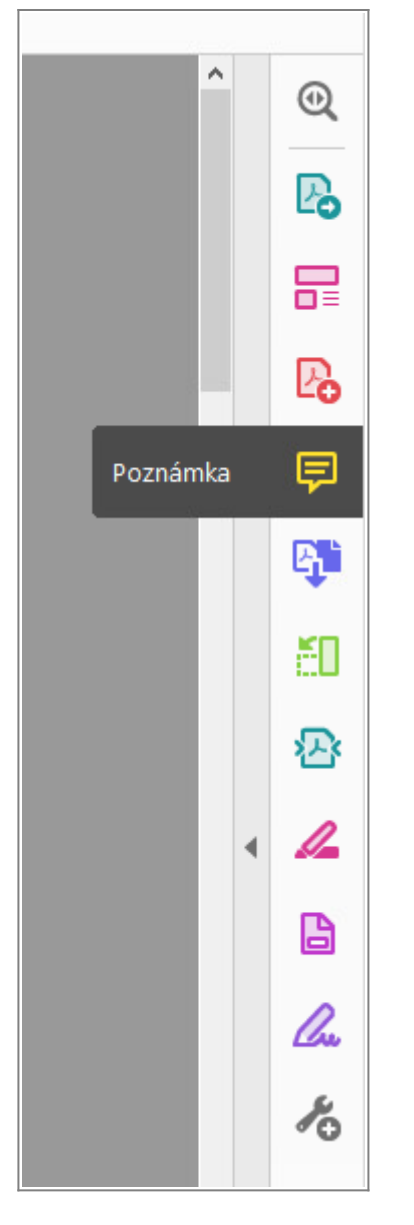

**8.** V horní části dojde k zobrazení lišty pro úpravu poznámek a zvýraznění [Obr.9.](https://uit.opf.slu.cz/_media/navody:adobe09.png)

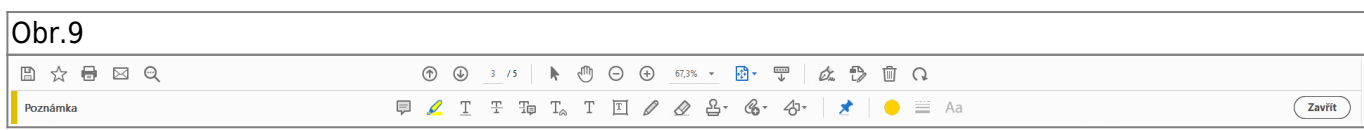

**9.** Zároveň se otevře seznam poznámek a zvýrazněného textu [Obr.10](https://uit.opf.slu.cz/_media/navody:adobe10.png) pravý pruh/pás na odkazovaném obrázku. V pruhu/pásu jsou zobrazena čísla stránek, kliknutím na čísla stránek s poznámkami dojde k přesunu v zobrazovaném dokumentu. Poznámky lze využít jako záložky, plnohodnotné záložky jsou dostupné pouze v plné (placené) verzi Adobe.

2024/06/21 00:10 5/5 Acrobat Reader

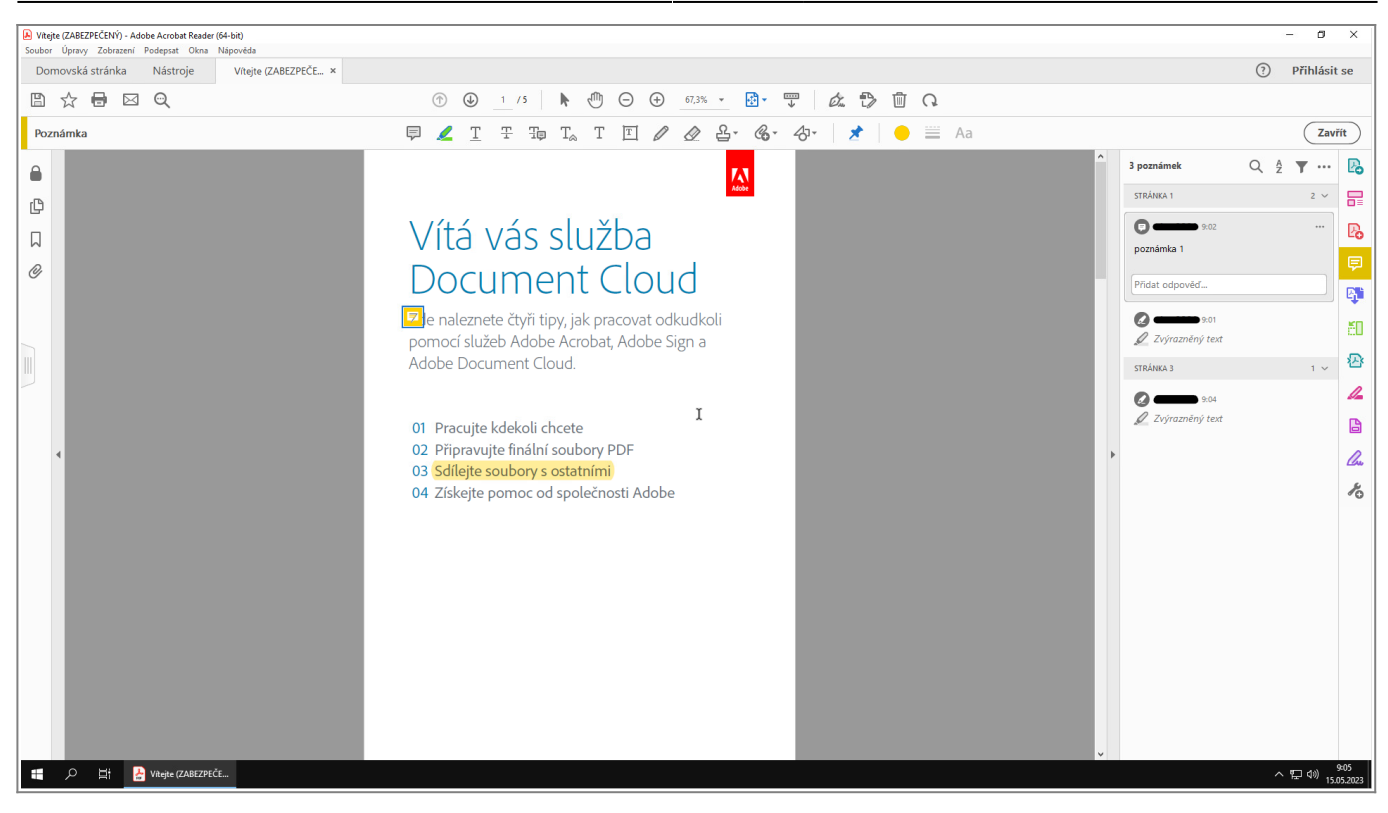

From: <https://uit.opf.slu.cz/>- **Ústav informačních technologií**

Permanent link: **[https://uit.opf.slu.cz/navody:acro\\_read?rev=1684488980](https://uit.opf.slu.cz/navody:acro_read?rev=1684488980)**

Last update: **2023/05/19 09:36**

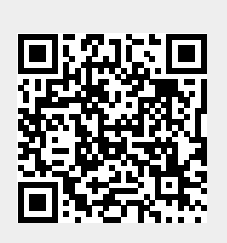